## 新教务系统操作指南

# 教师篇

## <span id="page-0-0"></span>(教学日历维护、考勤与考核表打印)

#### 目录

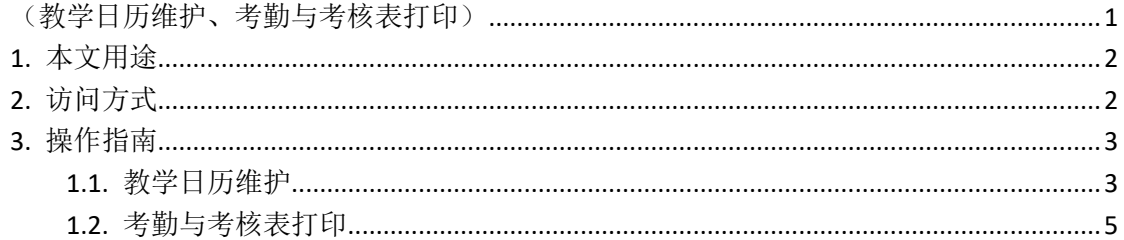

## <span id="page-1-0"></span>1. 本文用途

<span id="page-1-1"></span>本文用于指导任课老师使用教务系统进行教学日历的维护操作。

## 2. 访问方式

打开浏览器访问新教务系统(地址:https://newehall.nwafu.edu.cn) 点击右上角的登录, 跳转到认证页面, 请使用自己的学校统一认证账 号和密码进行验证登录。

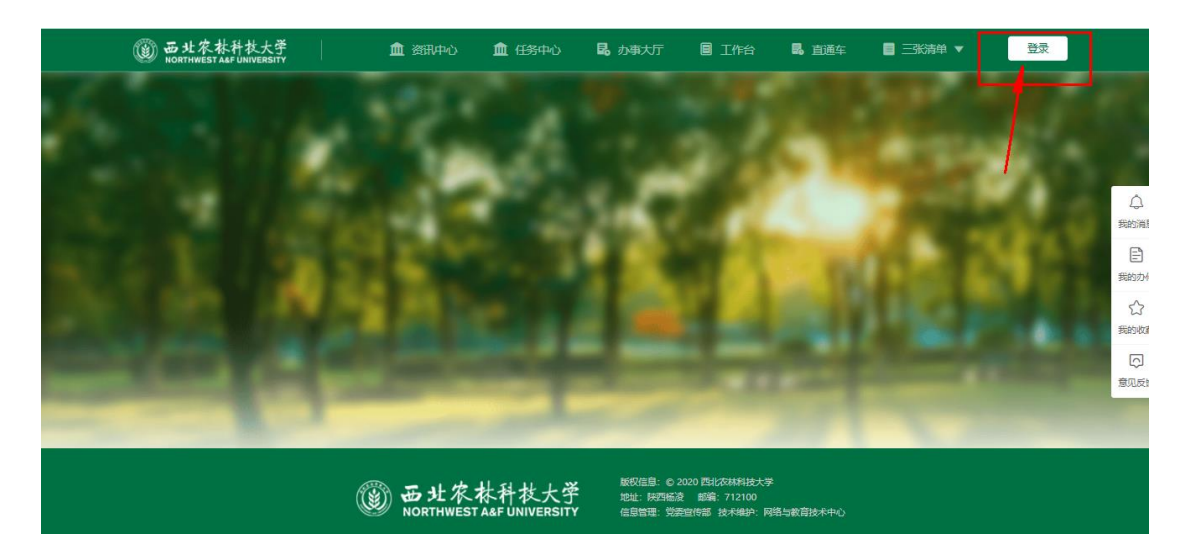

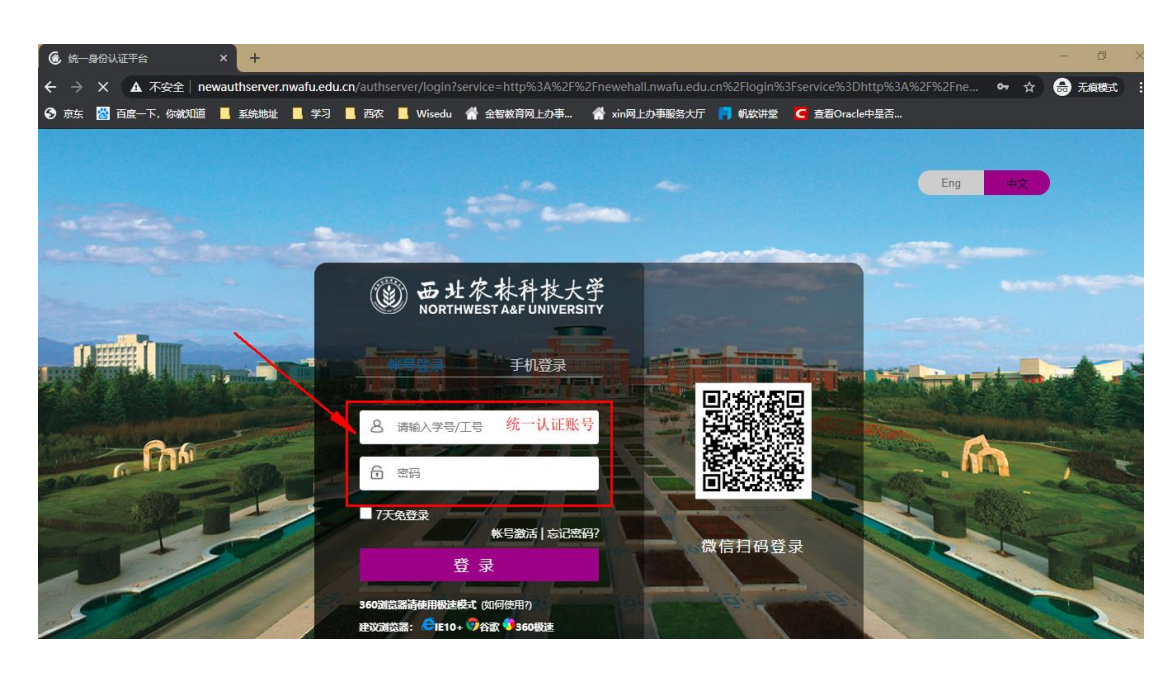

登录成功后,点击顶部导航栏中的'工作台',选择并点击'本科 教务',页面下方展开显示对当前账号开放应用。

点击顶部导航栏'工作台',选择页面中,本科服务版块,根据 需要选择应用。点击进入,进行相关管理操作。

#### <span id="page-2-0"></span>**3.** 操作指南

以下按照具体的业务环节进行操作的指导说明。

#### <span id="page-2-1"></span>**1.1.**教学日历维护

登录成功后,点击顶部导航栏的'工作台,选择'本科教务'分 类一》左侧点击'教学任务'——》右侧展开,点击'教学日历维护', 进入应用。

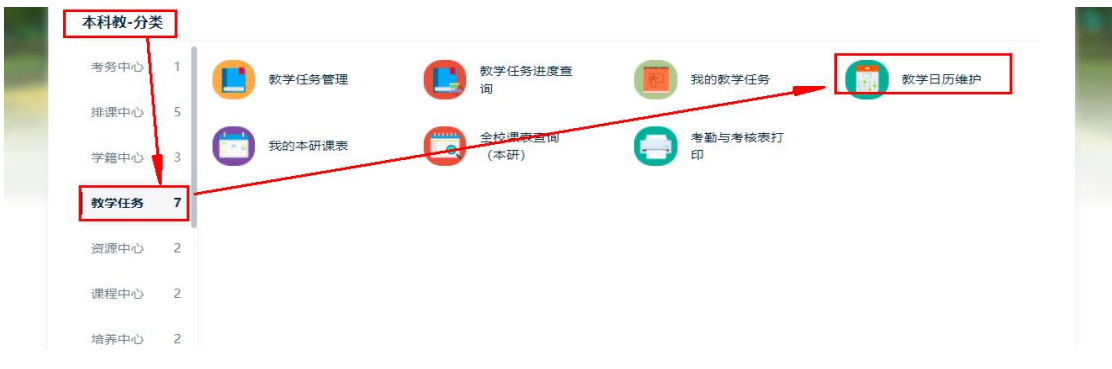

上课老师进入教学日历维护应用后,首页列表默认展示老师自己 的任课教学班的信息。

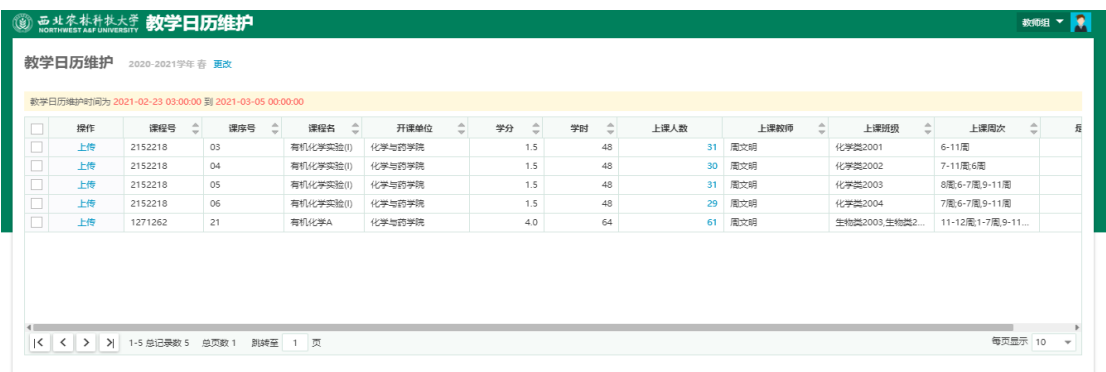

点击列表数据左侧的'上传'按钮,进入该教学班教学日历的维 护页面。

》新建教学日历 点击后创建该教学班的教学日历,根据实际情况可 创建多个。

》上传 上传线下已整理好的教学文件等附件,上传成功后自动保存, 无需手动提交。(说明:仅能上传一个文件,如果有多个文件需要压 缩后在上传)

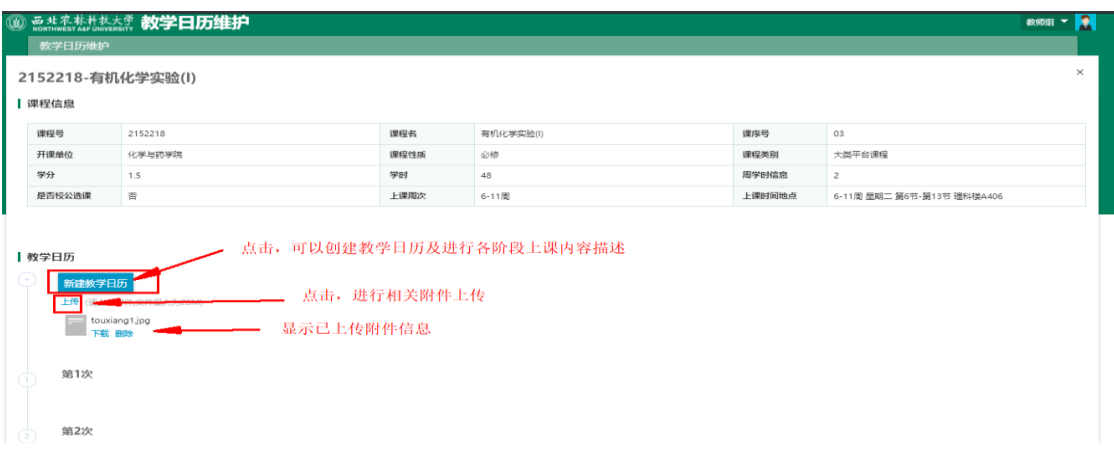

#### <span id="page-4-0"></span>**1.2.**考勤与考核表打印

登录成功后,点击顶部导航栏的'工作台,选择'本科教务'分 类一》左侧点击'教学任务' ——》右侧展开,点击'我的教学任务', 进入应用。

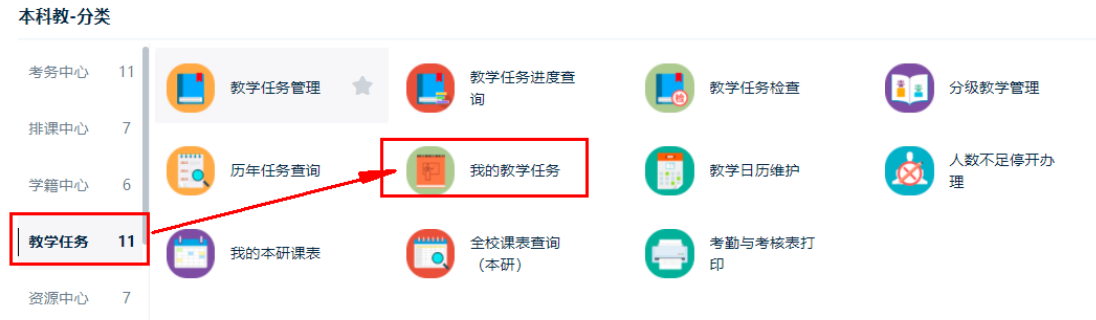

进入应用首页后,默认显示当前教师相关的教学任务, 点击任务 后侧的'学生名单'按钮,可以查看、打印相应名单。

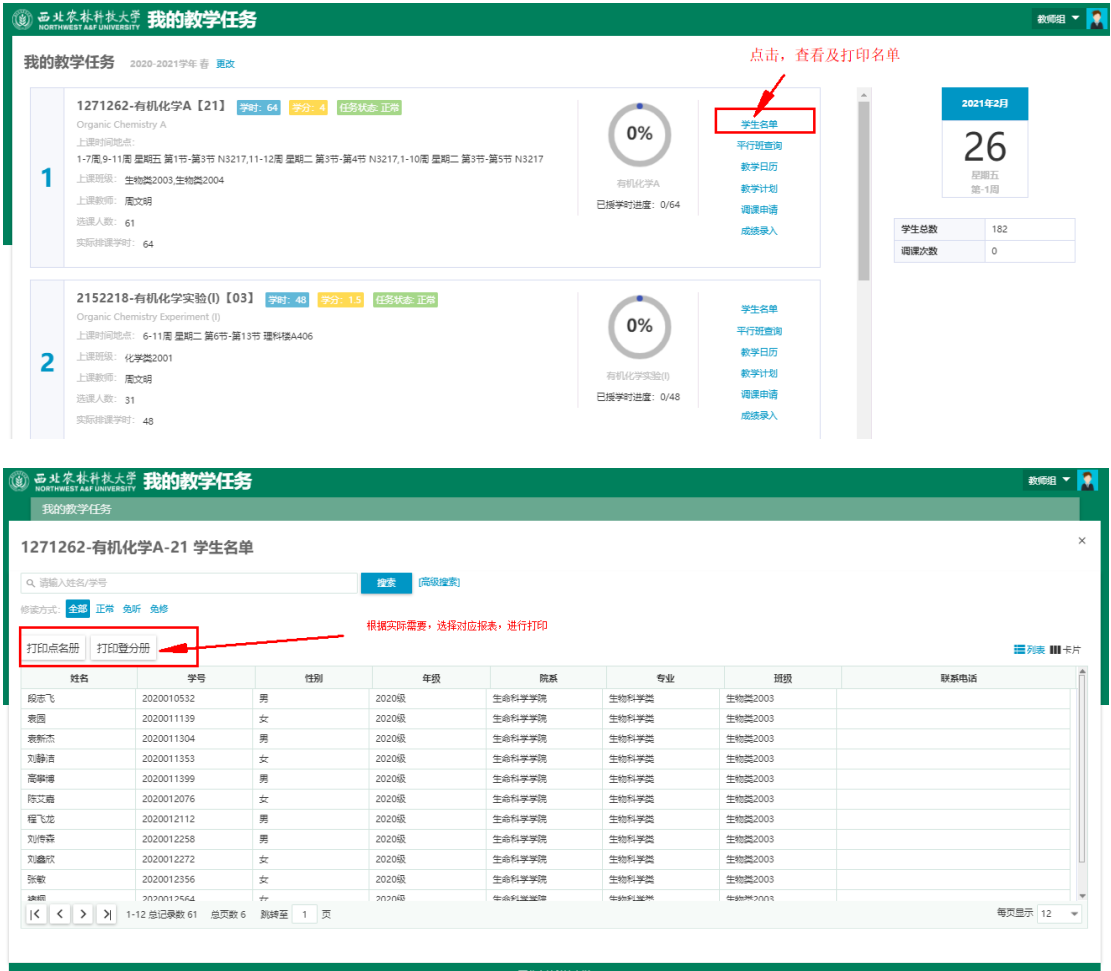

进入打印预览界面,可以根据需要,选择在线打印或导出到本地。

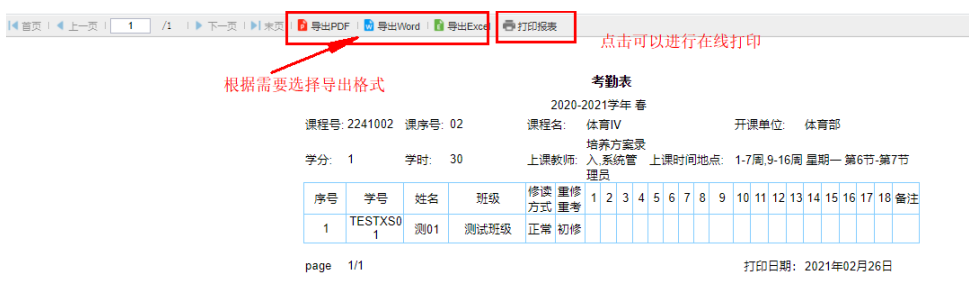